# **MindManager**

*For advice on accessing this and other* resources please go to *www.abdn.ac.uk/atech*

MindManager allows the user to present and organise information in a graphical format radiating from a central topic. A very flexible tool, it can include a wide variety of types of information and integrates well with Microsoft Office.

## **How to…**

#### **Create a map**

• Click **File New** or click the **New button** on the **Quick Access toolbar**.

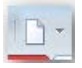

### **Create Main Topics**

- Click on the Central Topic text box.
- Press the [**Enter] key.**

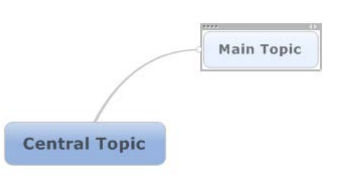

## **Create Sub Topics**

- Click on a topic text box.
- Press the [**Insert]** key

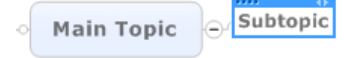

# **Create topics at the same level**

- Click on a topic text box.
- Press the [**Enter** ]key.

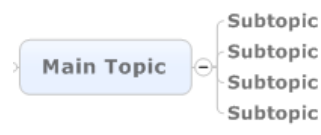

## **Add/edit text to Topics**

• Click and drag inside the text box to select the text.

- Type or edit text
- **Click outside the topic** or press the [**Esc**] key to enter the text.

## **Add additional information to a topic**

- Click the **Insert tab** and choose from the Topic Elements section to add **notes**, **hyperlinks**, or **attach** a **file**.
- Type a note, web address or browse to a file on your computer. Click OK.
- An icon will appear alongside the topic text box**- click the icon to go to the item**.

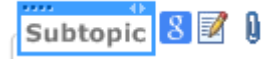

• Notes appear in the Notes pane; Hyperlinks and attachments open in the browser pane. *Tip: Remember to type www.at the start of the hyperlink address*

#### **Re-structure a map**

• Drag and drop a topic to its new position.

#### **Number the topics**

- Select the main topic for a group
- Click **Insert Numbering** from the **Topic Elements** section
- Click the numbering style required

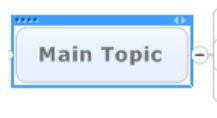

- 1. Subtopic 2. Subtopic 3. Subtopic
- 4. Subtopic

## **Add images and icons to topics**

• Select the topic and click **Insert Image** from the **Topic Elements** section or **Insert Icons** from the **Markers** section

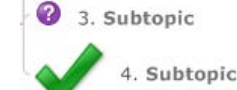

## **Emphasise Topics**

- Click the topic and click the **Boundary** button on the Home tab.
- Click the drop-down arrow on the Boundary button and choose Format Boundary to change the shape and colour of the boundary.

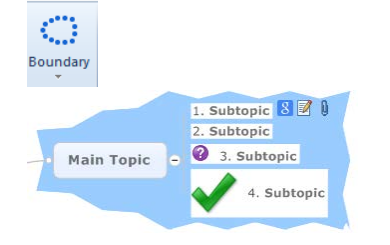

# **Create your own links between topics**

• Click the top part of the Relationship button on the Home tab

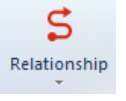

- Click and drag from one topic to another to create the link
- Click the link then click the drop-down arrow on the Relationship button to change the appearance

## **Focus on an individual group of topics**

- Select the Main topic
- Click **View Branch Show Branch Alone** or press the **F4** key

*Tip: Press F4 again to restore the rest of the topics*

#### **View the map as an outline**

• Click the View tab, then the Outline button in the Document Views section

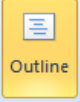

### **Create tasks**

- Select a topic
- Click the Task tab, then click the Show Task Pane button

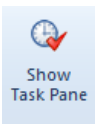

Use the Task Pane to set priorities, start dates, end dates and durations for the task

### **Save the Map**

• Click File Save and choose the format- maps can be saved in a variety of formats, e.g. as a mindmap, image, e.g. jpeg or PDF. They can also be exported to Microsoft Office (see below)

## **Export a map to Microsoft Word**

• Click **File Export** and choose **Export to Microsoft Word** to create an outline of your map, which you can edit in Word.

# **Create slides and export to Microsoft PowerPoint**

- **Right-click** a topic and choose **New Slide from Topic** from the menu.
- Click the **Slides button** in the **Slides pane** and choose **Export Slides to Microsoft PowerPoint.**

# **Further Information**

#### MindManager website:

[http://www.MindManager.com/support/tuto](http://www.mindjet.com/support/tutorials/overview) [rials/overview](http://www.mindjet.com/support/tutorials/overview)

#### **Assistive Technology Team**

D.I.T., Room G86b , Edward Wright Building, University of Aberdeen AB24 3QY Tel: **01224 273336** Email: [atech@abdn.ac.uk](mailto:atech@abdn.ac.uk) Web Site: <http://www.abdn.ac.uk/assistivetechnology>